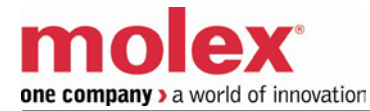

## **SST-PB3S-CLX-RLL**

#### **User Reference Guide**

Document Edition:1.0 Document #:715-0109

#### **Document Edition**:

**Date**: May 14, 2014

#### **This document applies to the SST-PB3S-CLX-RLL, SST-PB3S-CLX-RLL-CC, SST-PB3S-CLXT-RLL, Profibus slave modules.**

Copyright ©2014 Molex Inc. Industrial Products Business Unit, Integrated Products Division

This document and its contents are the proprietary and confidential property of Molex Inc. and/or its related companies and may not be used or disclosed to others without the express prior written consent of Molex Inc. and/or its related companies.

SST is a trademark of Molex Inc. All other trademarks belong to their respective companies.

At Molex, we strive to ensure accuracy in our documentation. However, due to rapidly evolving products, software or hardware changes occasionally may not be reflected in our documents. If you notice any inaccuracies, please contact us (see Appendix C).

**Written and designed at:**

**Molex Incorporated 216 Bathurst Drive Waterloo, Ontario, Canada N2V 2L7**

Hardcopies are not controlled.

## **Contents**

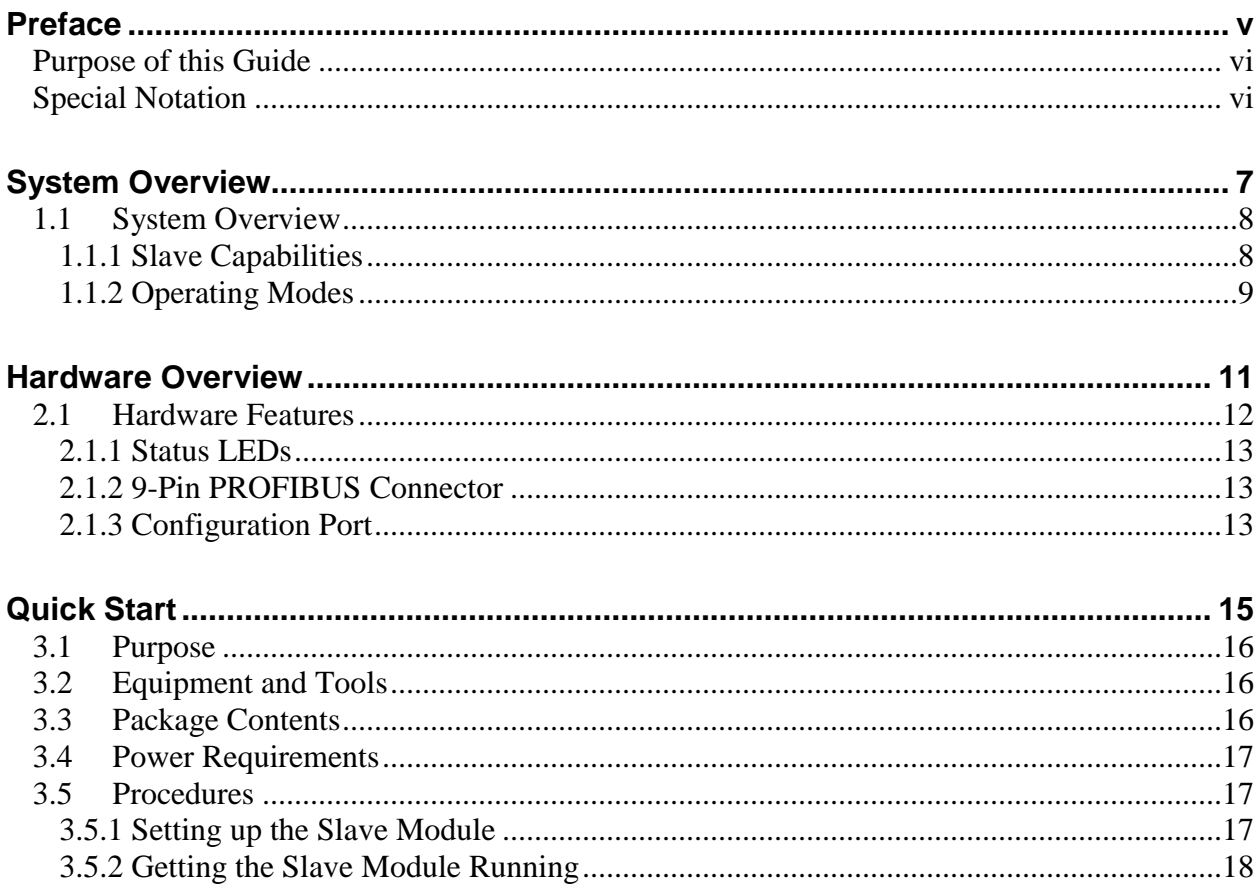

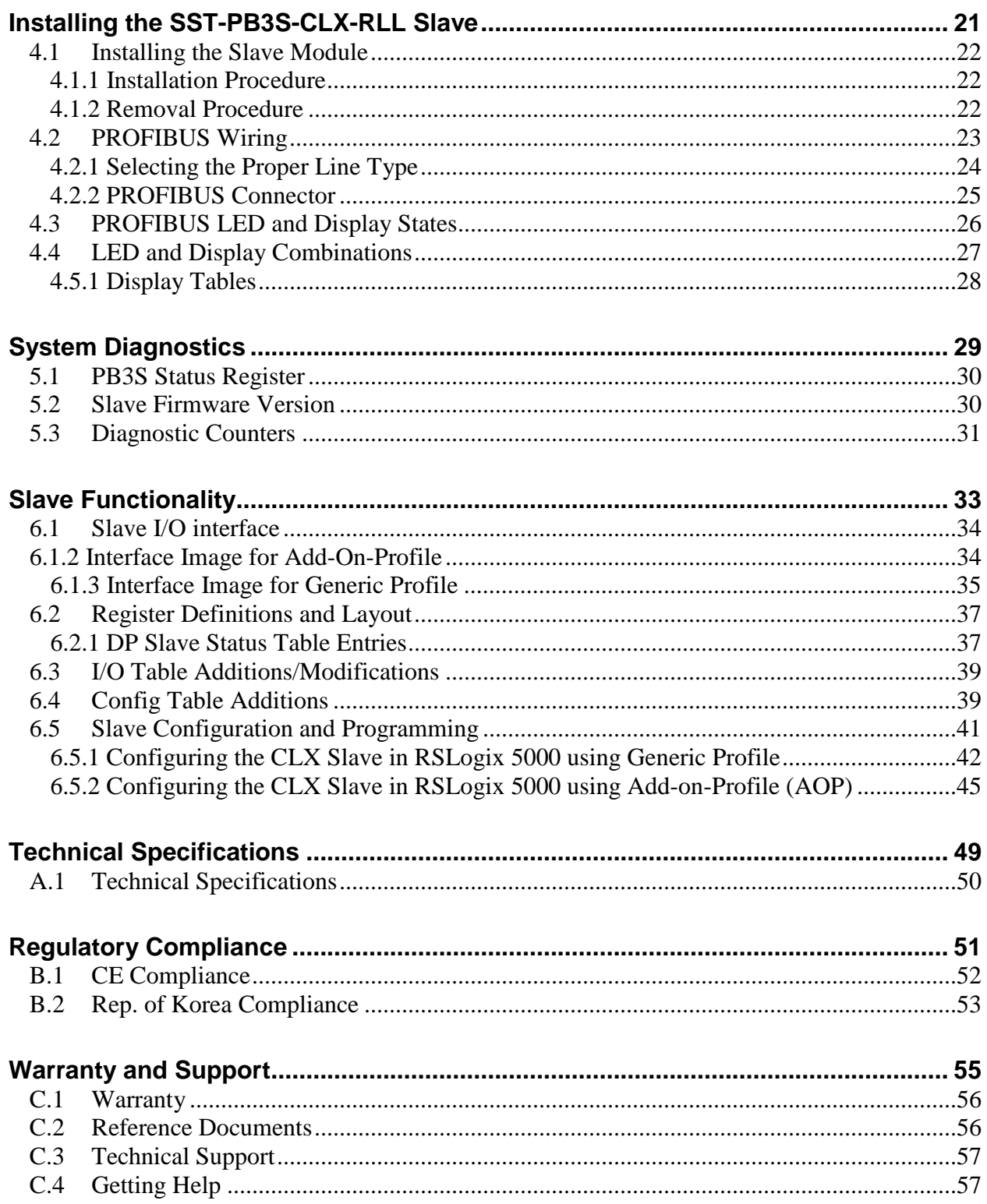

## **Preface**

#### <span id="page-4-0"></span>**Preface Sections:**

- Purpose of this Guide
- Special Notation

## <span id="page-5-0"></span>**Purpose of this Guide**

This manual is a user's guide for the SST ControlLogix (CLX) PROFIBUS slave module series, SST-PB3S-CLX-RLL, SST-PB3S-CLX-RLL-CC, SST-PB3S-CLXT-RLL and will be generically referred throughout this guide as the SST-PB3S-CLX-RLL. Use this guide if you are responsible for installing, programming or troubleshooting control systems that use Allen-Bradley CLX processors and the SST-PB3S-CLX-RLL slave module series. It is assumed that you have a basic understanding of PLCs and are familiar with PROFIBUS modules and the PROFIBUS network.

## <span id="page-5-1"></span>**Special Notation**

The following special notations are used throughout this guide:

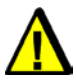

#### **Warning**

Warning messages alert the reader to situations where personal injury may result. Warnings are accompanied by the symbol shown, and precede the topic to which they refer.

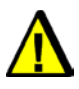

## **Caution**

Caution messages alert the reader to situations where equipment damage may result. Cautions are accompanied by the symbol shown, and precede the topic to which they refer.

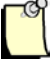

#### **Note**

A note provides additional information, emphasizes a point, or gives a tip for easier operation. Notes are accompanied by the symbol shown, and follow the text to which they refer.

## **1 System Overview**

## <span id="page-6-0"></span>**Chapter Sections:**

• System Overview

## <span id="page-7-0"></span>**1.1 System Overview**

### <span id="page-7-1"></span>**1.1.1 Slave Capabilities**

The SST-PB3S-CLX-RLL is a PROFIBUS slave-only interface for the 1756 (ControlLogix) backplane system. It enables communication between a CLX processor and Profibus slave device on a PROFIBUS network. The module:

- Supports standard ControlLogix or ControlLogix XT platforms
- Supports Rockwell's RSLogix 5000 Add-on-Profile (AOP)
- Supports a range of 1-122 words of input data and 1-122 words of output data per slave module for a maximum of 244 words data exchange
- Can reside in any slot in the local or remote CLX chassis.
- Supports all standard PROFIBUS baud rates (9600, 19200, 45.45k, 93.75k, 187.5k, 500k, 1.5M, 3M, 6M, 12M)
- Acts as a DP-V0 slave interface
- Supports: Profibus repeaters in the network, data swapping, Auto-Run mode, legacy device ID, diagnostic LEDs and front-of-module scrolling LCD display
- Does not require ladder logic in the CLX to transfer data or configuration setup
- Direct module swap-out for quick module replacement
- Can be a drop-in replacement for Legacy SST-PFB-CLX module that is only configured as a slave (using Profibus ID 0x0876)
- Slave configuration via the ControlLogix configuration file
- Slave configuration via AOP interface which updates the configuration file automatically

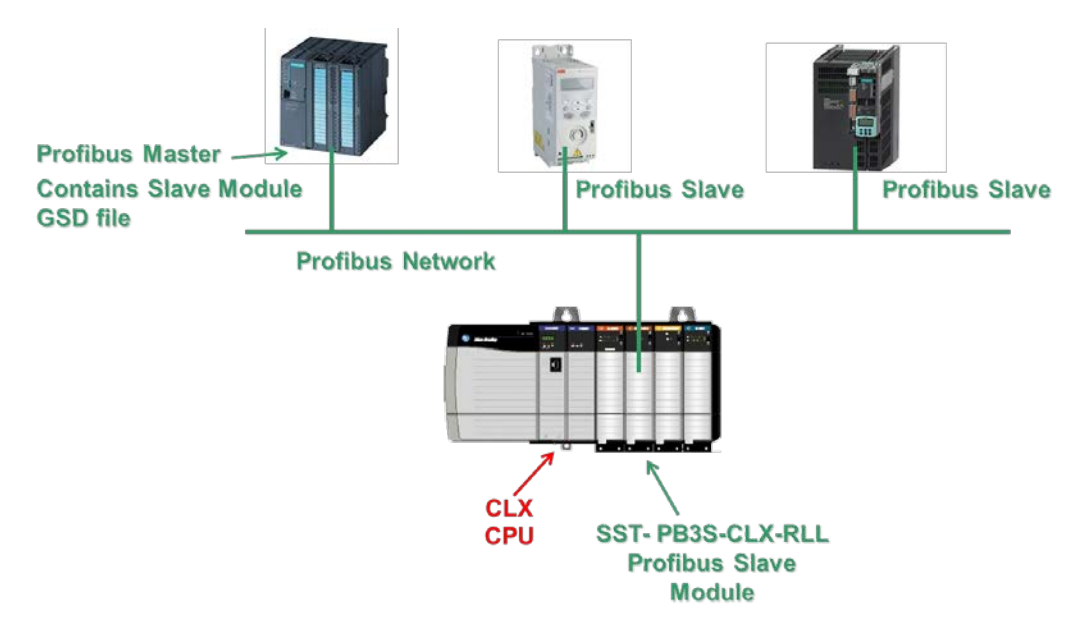

Slave Module Versions:

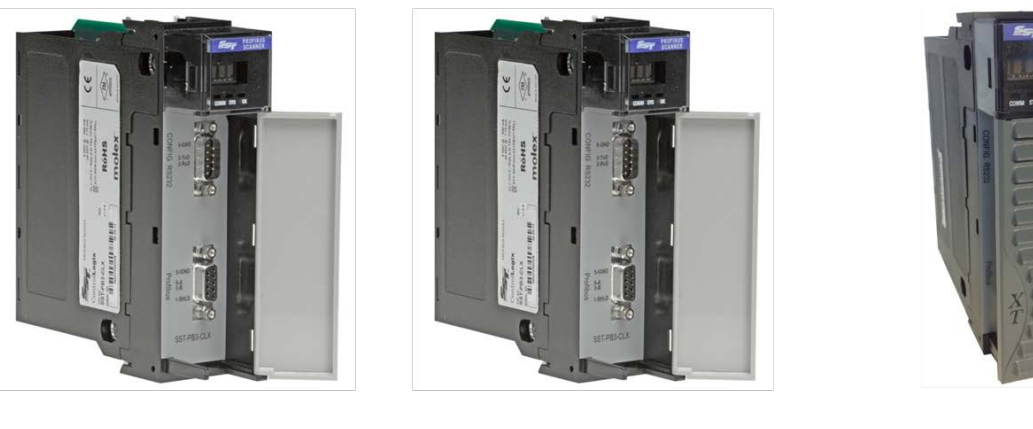

SST-PB3S-CLX-RLL **Standard version** 

SST-PB3S-CLX-RLL-CC **Conformal Coated** version

SST-PB3S-CLXT-RLL eXTreme version

## <span id="page-8-0"></span>**1.1.2 Operating Modes**

The SST-PB3S-CLX operates in Asynchronous Mode to backplane RPI (Requested Packet Interval).

# **2**

## **Hardware Overview**

## <span id="page-10-0"></span>**Chapter Sections:**

• Hardware Features

## <span id="page-11-0"></span>**2.1 Hardware Features**

The slave's hardware features are shown below. The LCD displays the firmware version at power up, and connection status and errors during operation. The three LEDs (COMM, SYS and OK) display PROFIBUS and module behavior. For more detailed information on LEDs, refer to Section 4.3, [PROFIBUS LED and Display States.](#page-25-0)

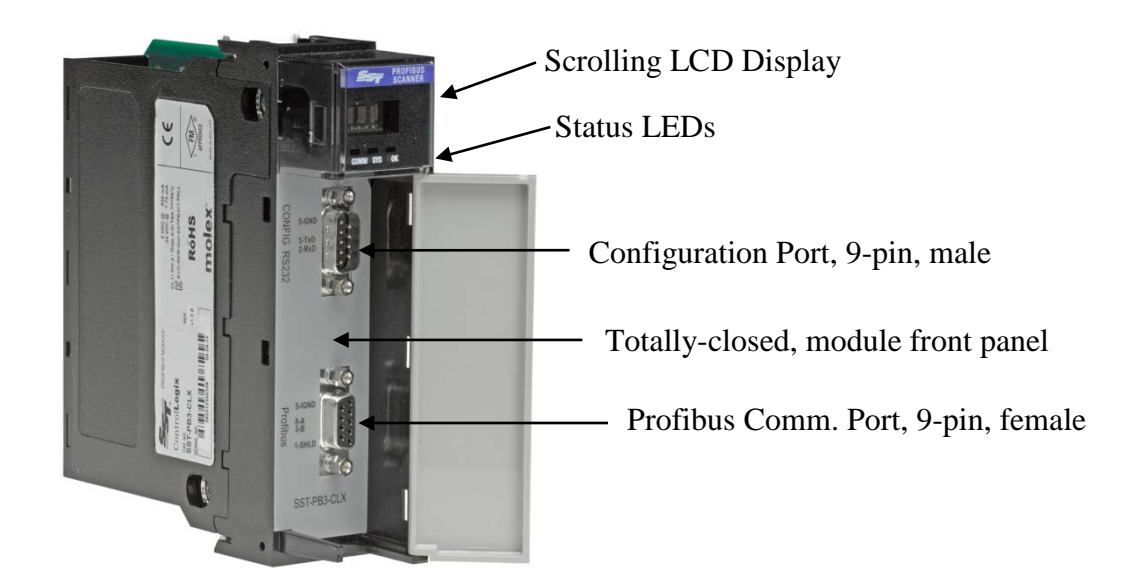

Figure 1: Hardware Features

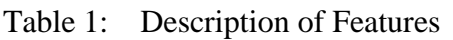

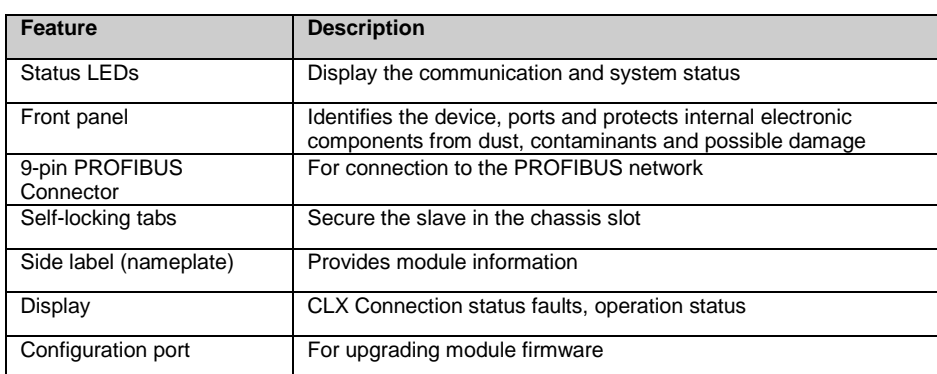

#### <span id="page-12-0"></span>**2.1.1 Status LEDs**

There are three LEDs on the module, the COMM LED, SYS LED and the OK LED. For detailed information, refer to Section 4.3, [PROFIBUS LED and Display States.](#page-25-0)

#### **COMM LED**

The COMM LED remains off while the slave is online and operating correctly. The only time this LED remains RED is when a fatal error occurs. The COMM and SYS LED will go red at the same time to indicate an unrecoverable fatal error.

#### **SYS LED**

The SYS LED indicates the communication status with the PROFIBUS Slave. When the SYS LED is solid red, the PROFIBUS Slave is no longer being scanned by a DP Master, and when it is solid green, the PROFIBUS Slave is successfully being scanned by a DP Master in Run mode. An amber SYS LED indicates that the PROFIBUS Slave is being successfully scanned by a DP Master that is in Clear mode.

#### **OK LED**

The OK LED indicates that initialization is complete and that the module is OK.

#### <span id="page-12-1"></span>**2.1.2 9-Pin PROFIBUS Connector**

The 9-pin PROFIBUS Connector connects the slave to the PROFIBUS network.

#### <span id="page-12-2"></span>**2.1.3 Configuration Port**

Use the configuration port to upgrade module's firmware.

Hardware Overview 13

## **3 Quick Start**

#### <span id="page-14-0"></span>**Chapter Sections:**

- Purpose
- Equipment and Tools
- Package Contents
- Power Requirements
- Procedures

## <span id="page-15-0"></span>**3.1 Purpose**

Although this section does not include detailed information in its procedures, other chapters are referenced where more information is available. These procedures are written with the assumption that you have a basic understanding of process control and are fully able to interpret the ladder logic instructions that control the applications.

## <span id="page-15-1"></span>**3.2 Equipment and Tools**

Have the following tools and equipment ready:

- Computer containing Rockwell Automation RS-Logix5000 or Studio 5000 software with Molex SST Add On Profiles
- Cable to connect computer to CLX system
- SST-PB3S-CLX-RLL slave module
- SST-PB3S-CLX-RLL slave GSD file (ssti0EC7.gse). This can be found on the Product CD at location CD:\Product Files\SST-PB3S-CLX-RLL\GSD
- SST-PB3S-CLX-RLL ladder samples (sstpb3sclx\_generic\_profile\_sample.acd (For Generic Profile), sstpb3sclx\_AOP\_sample.acd (For Add-On-Profile). These samples can be accessed from selecting the SST-PB3S-CLX-RLL product from product CD and moved to PC.
- PROFIBUS cable to connect the slave module to the PROFIBUS network

## <span id="page-15-2"></span>**3.3 Package Contents**

Unpack the SST-PB3S-CLX-RLL slave module. Make sure that the contents include:

- PROFIBUS slave
- PDF version of this manual included on the CD
- CD with files for Windows XP/Server 2003 32-bit installation and Windows Vista/Server 2008/Windows 7/Windows 8 32-bit and 64-bit installations

## <span id="page-16-0"></span>**3.4 Power Requirements**

Review your system's power requirements to see that your chassis supports placement of the SST-PB3S-CLX-RLL module.

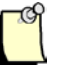

#### **Note**

The module consumes 850 mA @ 5VDC, 1.75 mA @ 24VDC.

For modular systems, calculate the total load on the system power supply using the procedure described in the CLX 5000 Modular Style Installation & Operation Manual, Allen-Bradley Publication 1747-6.2

## <span id="page-16-1"></span>**3.5 Procedures**

The setup of the SST-PB3S-CLX-RLL slave is divided into two parts:

- Setting up the slave module
- Getting the slave running

#### <span id="page-16-2"></span>**3.5.1 Setting up the Slave Module**

The following steps describe the SST-PB3S-CLX-RLL setup procedure:

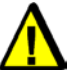

#### **Warning**

If installing the module while the chassis is powered up, make sure the environment is free of explosive or hazardous dusts or gases. If there is a possibility of gases present, remove the hazardous dusts or gases, and power down the chassis before installing the module. Serious injury or damage to equipment may result if this warning is not followed.

- 1. Insert the slave module into your 1756 CLX chassis.
- 2. Connect the slave to the PROFIBUS network using the appropriate cabling and termination. Refer to Section 4.2, [PROFIBUS Wiring,](#page-22-0) for more detailed information.
- 3. Apply power to the CLX provided it is safe to do so.
- 4. Put the CLX PLC in Program mode. See your programming software manuals for details.

#### <span id="page-17-1"></span><span id="page-17-0"></span>**3.5.2 Getting the Slave Module Running**

The following steps describe how to set up the SST-PB3S-CLX-RLL:

- 1. Launch RSLogix5000 or Studio 5000 software.
- 2. Select I/O Configuration folder, select New Module, select Molex Incorporated in Module Type Vendor Filters, select SST-PB3-CLX-RLL, and select Create button.
- 3. In General Tab, fill in the Name field, select module slot number in the chassis. In the Module Definition area, select Change button

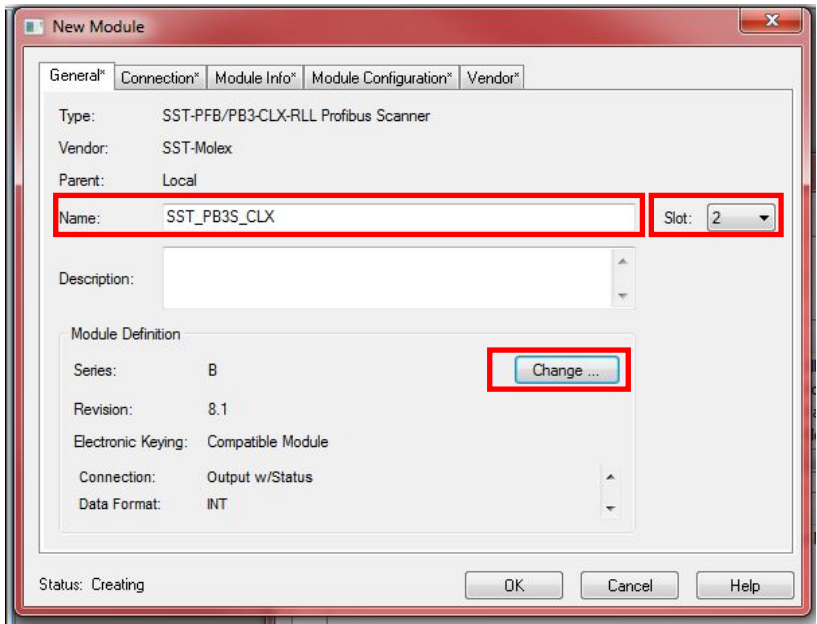

4. In the Module Definition Window, select Slave in the Mode menu, then select OK.

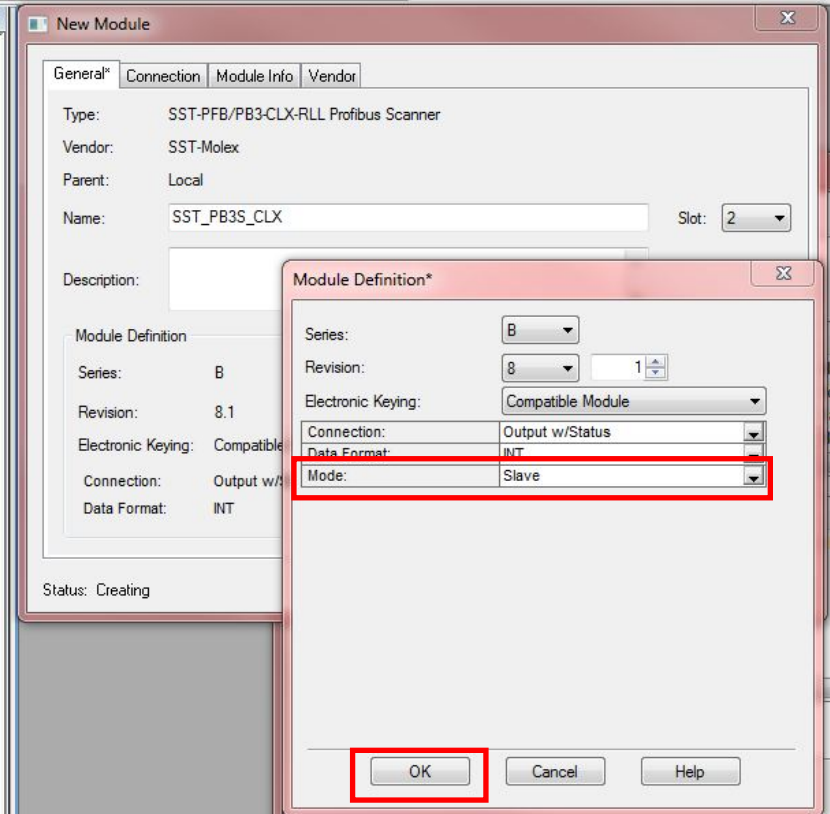

5. In the Module Configuration Tab, select Slave in Mode drop-down, select Auto-Run, fill in slave data transfer sizes, Profibus slave station number (Address), Profibus Baud rate, select OK. See section [6.5.2](#page-44-1) for more details on the parameters that need setting as indicated in red below.

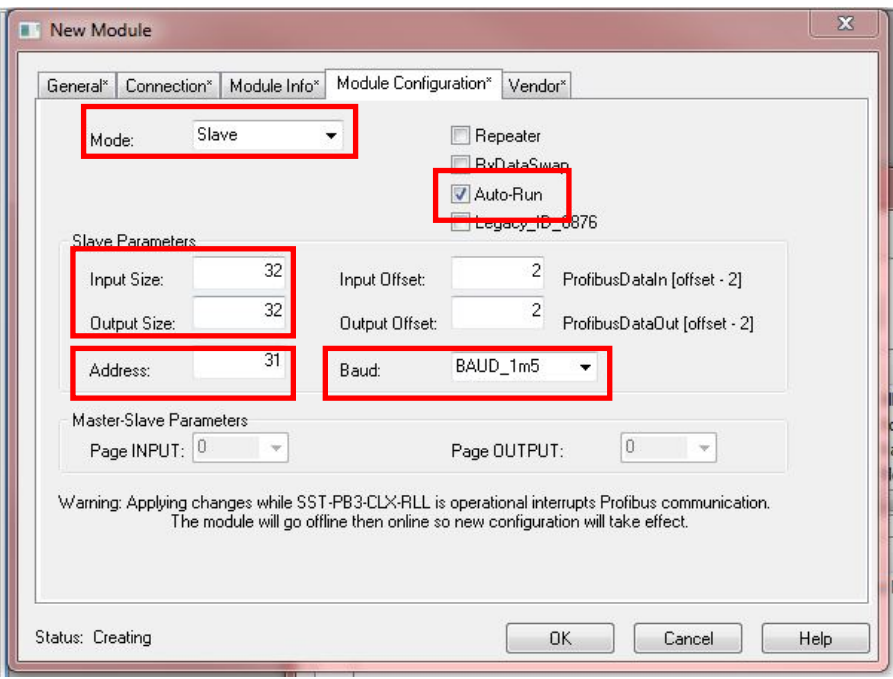

# **4**

## <span id="page-20-0"></span>**Installing the SST-PB3S-CLX-RLL Slave**

#### **Chapter Sections:**

- Installing the Slave Module
- PROFIBUS Wiring
- PROFIBUS LED and Display States
- LED and Display combinations

## <span id="page-21-0"></span>**4.1 Installing the Slave Module**

## <span id="page-21-1"></span>**4.1.1 Installation Procedure**

The following procedure describes how to install the slave module:

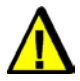

## **Warning**

If installing the module while the chassis is powered up, make sure the environment is free of explosive or hazardous dusts or gases. If there is a possibility of gases present, remove the hazardous dusts or gases, and power down the chassis before installing the module. Serious injury or damage to equipment may result if this warning is not followed.

- 1. You can, but do not necessarily need to disconnect the power, as the slave supports insertion under power. Read and follow the Warning described above.
- 2. Using the chassis card guides, align the full-sized circuit board.
- 3. Slide the module into the chassis until the top and bottom latches catch.
- 4. Attach the PROFIBUS cable.
- 5. Turn on connector termination as required.
- 6. Route the cable down and away from the slave.

#### <span id="page-21-2"></span>**4.1.2 Removal Procedure**

The following procedure describes how to uninstall the slave module:

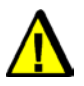

#### **Warning**

If removing the module while the chassis is powered up, make sure the environment is free of explosive or hazardous dusts or gases. If there is a possibility of gases present, remove the hazardous dusts or gases, and power down the chassis before removing the module. Serious injury or damage to equipment may result if this warning is not followed.

- 1. You can, but do not necessarily need to disconnect the power, as the slave supports removal under power. Read and follow the Warning described above.
- 2. Remove all cabling from the slave.
- 3. Press releases at the top and bottom of the module and slide the module out of the slot.

## <span id="page-22-0"></span>**4.2 PROFIBUS Wiring**

The module contains a standard DB9 connector, which can be connected to a PROFIBUS bus terminal. The module has no built-in termination. If you require termination, you can use a Bus terminal that has built-in selectable termination.

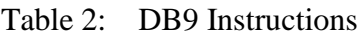

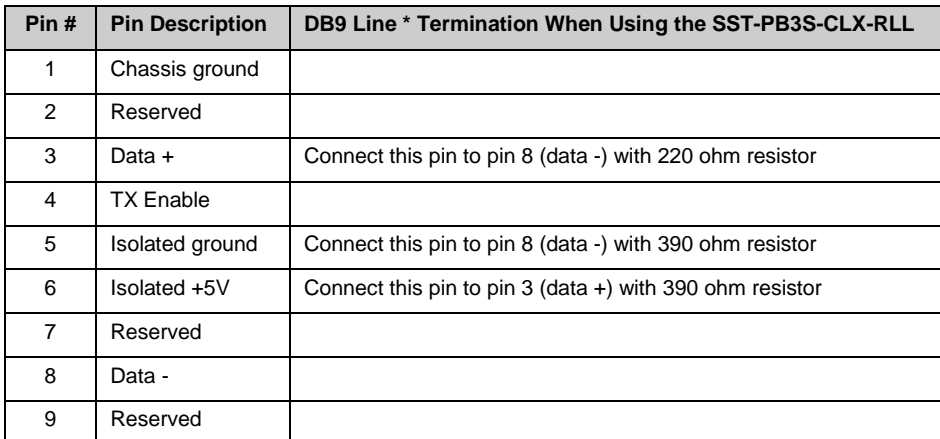

\* For line A cable (135-165 ohm impedance)

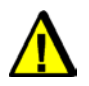

#### **Caution**

Do not connect devices to the +5V line. It is there for termination purposes only.

## <span id="page-23-0"></span>**4.2.1 Selecting the Proper Line Type**

Use this table to determine which line type best suits your system requirements.

#### Table 3: Line Types

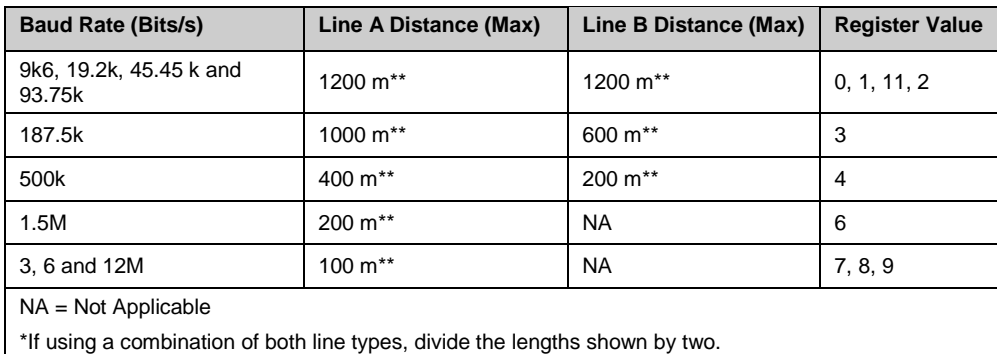

\*\*This is the sum of all bus segment and drop cable lengths.

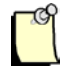

## **Note**

The two physical ends of the PROFIBUS network should be terminated. There should be only two terminators on a network.

### <span id="page-24-0"></span>**4.2.2 PROFIBUS Connector**

The card has one standard PROFIBUS DB9 female connector per channel. Pin numbers are identified in the following figure.

Figure 2: The PROFIBUS DB9 Female Connector

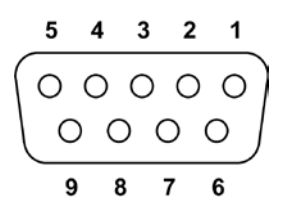

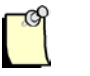

#### **Note**

The recommended male connector is the Brad Harrison PA9D01-42 Diagnostic D-Sub Connector.

The recommended cable is a Belden3079A. Examples include:

- Brad Harrison 85-001 PVR2 conductor with shield, UL-listed PROFIBUS cable
- Bosch Comnet DP #913 548 Flexible PROFIBUS cable
- Bosch Comnet DP #917 201 Trailing PROFIBUS cable
- Bosch Comnet DP #917 202 Massive PROFIBUS cable

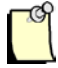

#### **Note**

Allen Bradley blue hose, which has an impedance of 78 ohms, is not recommended.

## <span id="page-25-0"></span>**4.3 PROFIBUS LED and Display States**

The following tables show how the LEDs and the display work together to provide detailed information on the operation of the slave.

#### Table 4: COM LED Behavior

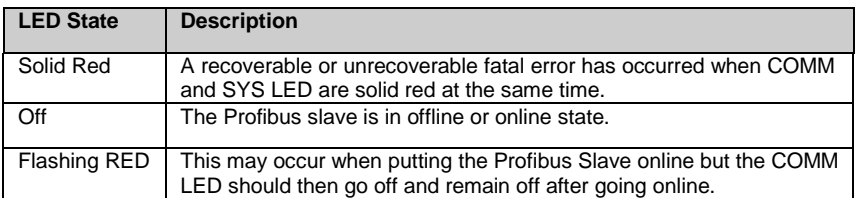

#### Table 5: OK LED Behavior

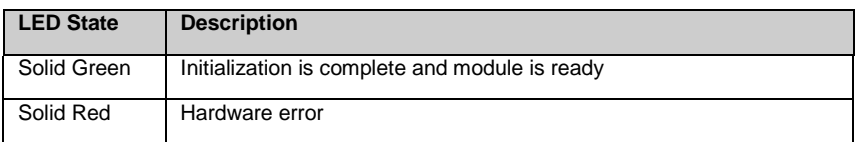

#### Table 6: SYS LED Behavior

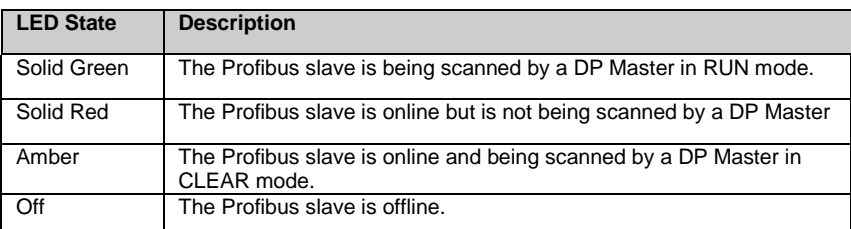

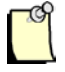

#### **Note**

The COMM LED is always off while the slave is operational.

## <span id="page-26-0"></span>**4.4 LED and Display Combinations**

While a connection is open, COPN shows on the LCD Display. From left to right, the LEDs are COMM, SYS and OK. The COM LED may go RED when the slave is first put online but then it will remain off while the card is online.

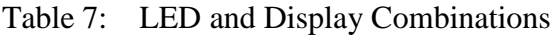

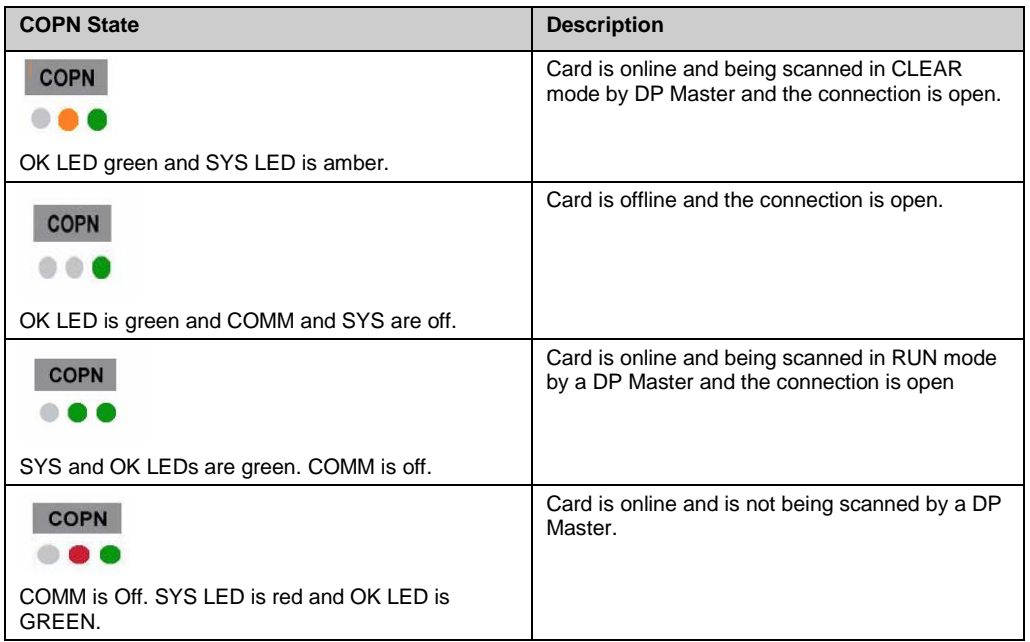

## <span id="page-27-0"></span>**4.5.1 Display Tables**

The following table shows scrolling LCD display information and descriptions:

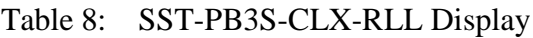

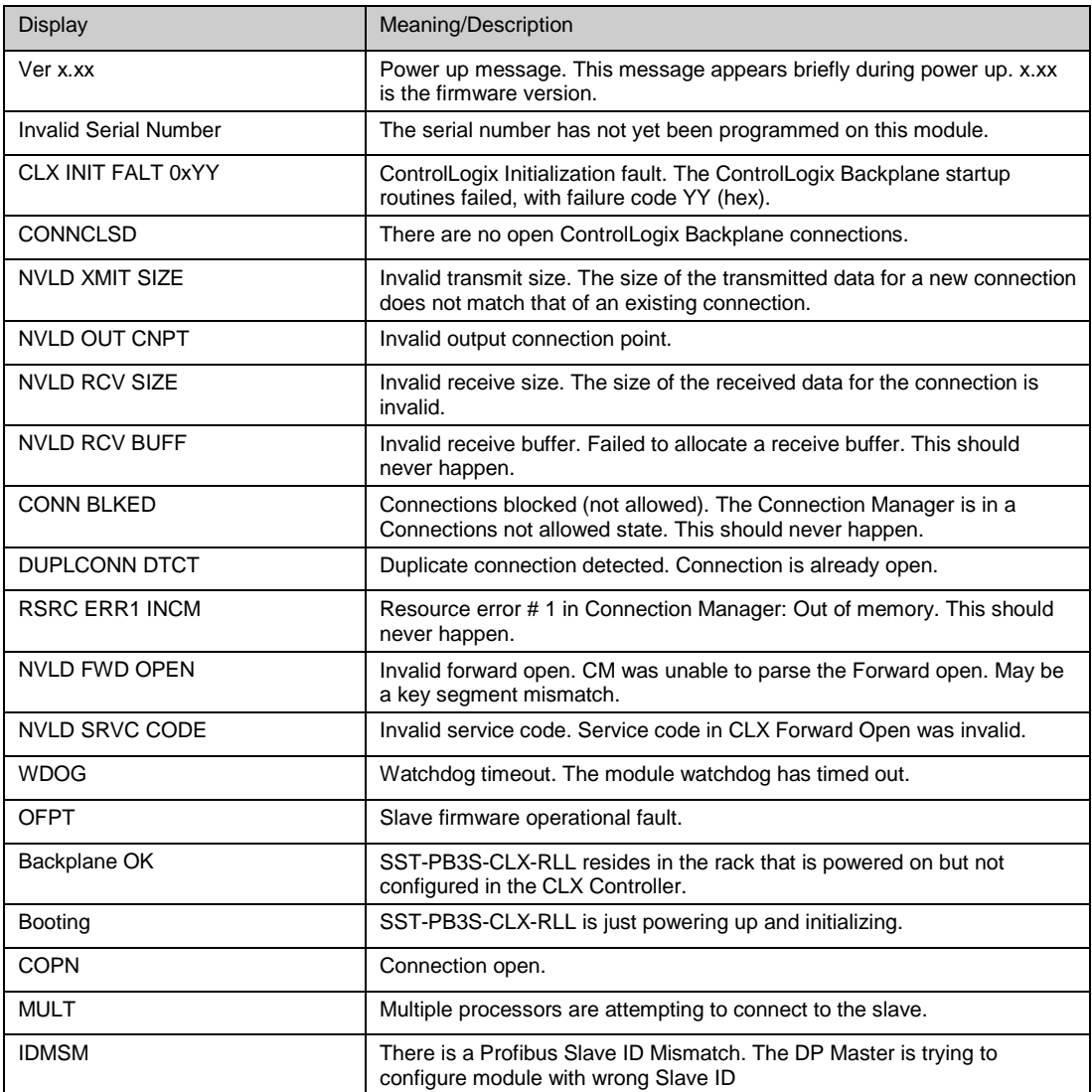

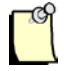

## **Note**

The default LCD display is COPN when the slave is working correctly.

# **5**

## **System Diagnostics**

#### <span id="page-28-0"></span>**Chapter Sections:**

- PB3S Status Register
- Slave Firmware Version
- Diagnostic Counters

## <span id="page-29-0"></span>**5.1 PB3S Status Register**

#### **Local:Slot:S.Data[0] , AOP Tag Local:Slot:S.PfbStatus**

The first 16-bit INT in the Status area is the Card Status register. The following tables show possible status register values.

<span id="page-29-2"></span>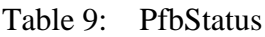

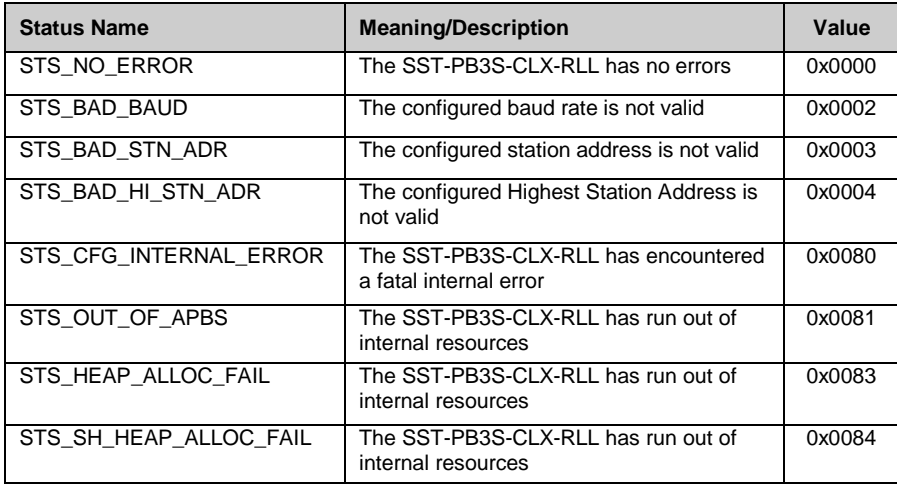

If the status register contains STS\_CFG\_INTERNAL\_ERROR (80h), there has been an internal error on the slave. Record the contents of the ErrInternal and errArg registers and contact [Technical Support.](#page-56-0) ErrInternal is stored in the high byte of status area offset 24. ErrArg is stored in the low byte of status area offset 25.

If the status register contains STS\_HEAP\_ALLOC\_FAIL (83h) or STS\_SH\_HEAP\_ALLOC\_ FAIL (84h), there has been an internal error in allocating memory. Contact [Technical Support.](#page-56-0)

## <span id="page-29-1"></span>**5.2 Slave Firmware Version**

The version number of the slave firmware is stored in status area offset 1. For example, if the Word corresponding to the value is 0800h, then the firmware is version 8.00.

## <span id="page-30-0"></span>**5.3 Diagnostic Counters**

Table 10: Description of Diagnostic Counters

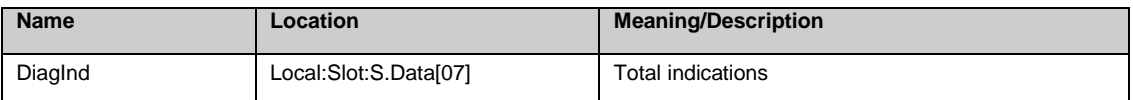

The DiagInd counter, register Local:Slot:S.Data[07], counts total indications, that is, unsolicited messages to this station

## **6 Slave Functionality**

#### <span id="page-32-0"></span>**Chapter Sections:**

- Slave I/O Interface
- Register Definitions and Layout
- I/O Table Additions/Modifications
- Config Table Additions
- Slave Configuration and Programming

## <span id="page-33-0"></span>**6.1 Slave I/O interface**

<span id="page-33-1"></span>Specifically, the I/O interface consists of the following areas:

### **6.1.2 Interface Image for Add-On-Profile**

Table 11: ControlLogix Slave Interface Image for Add-On-Profile

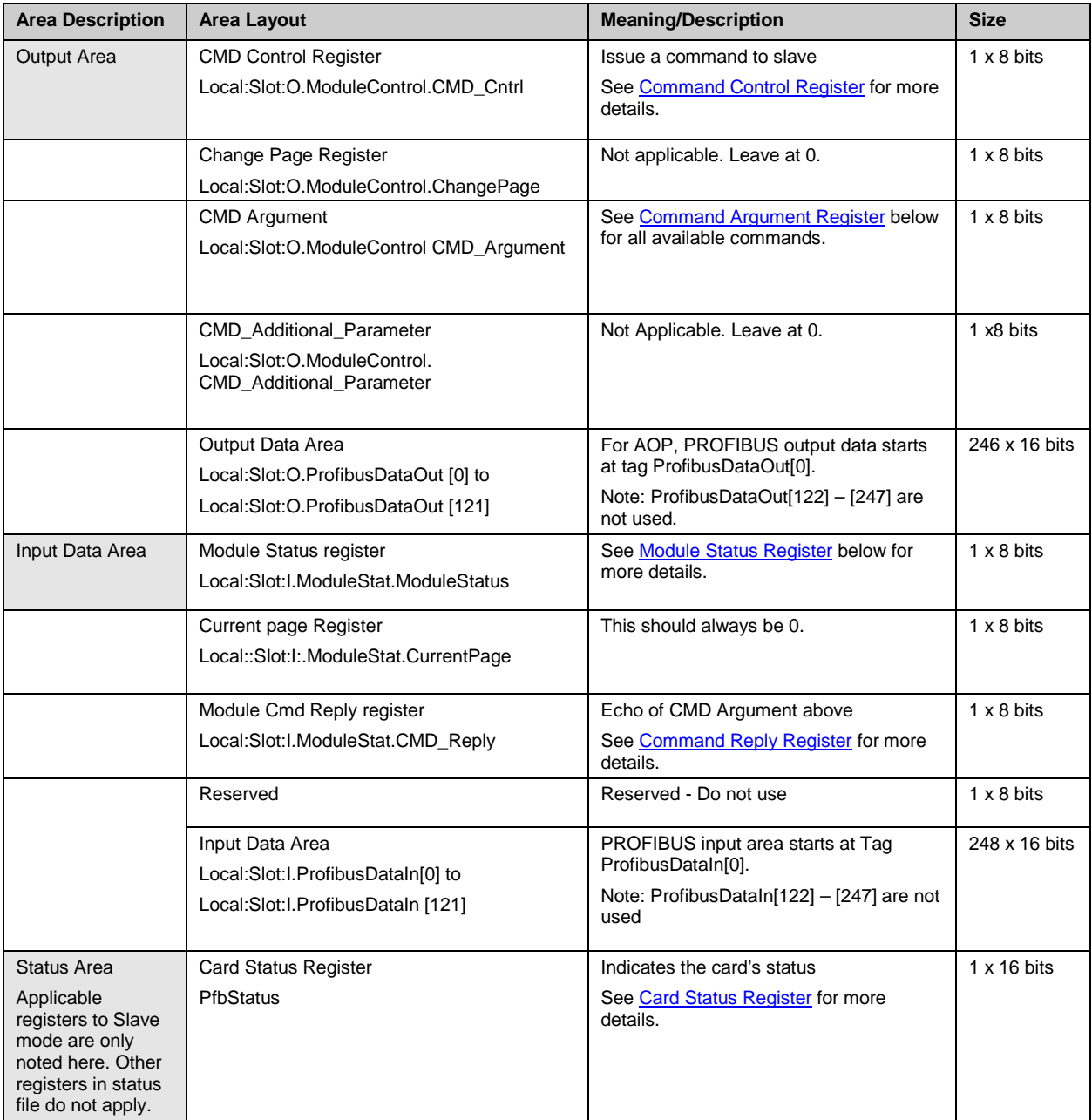

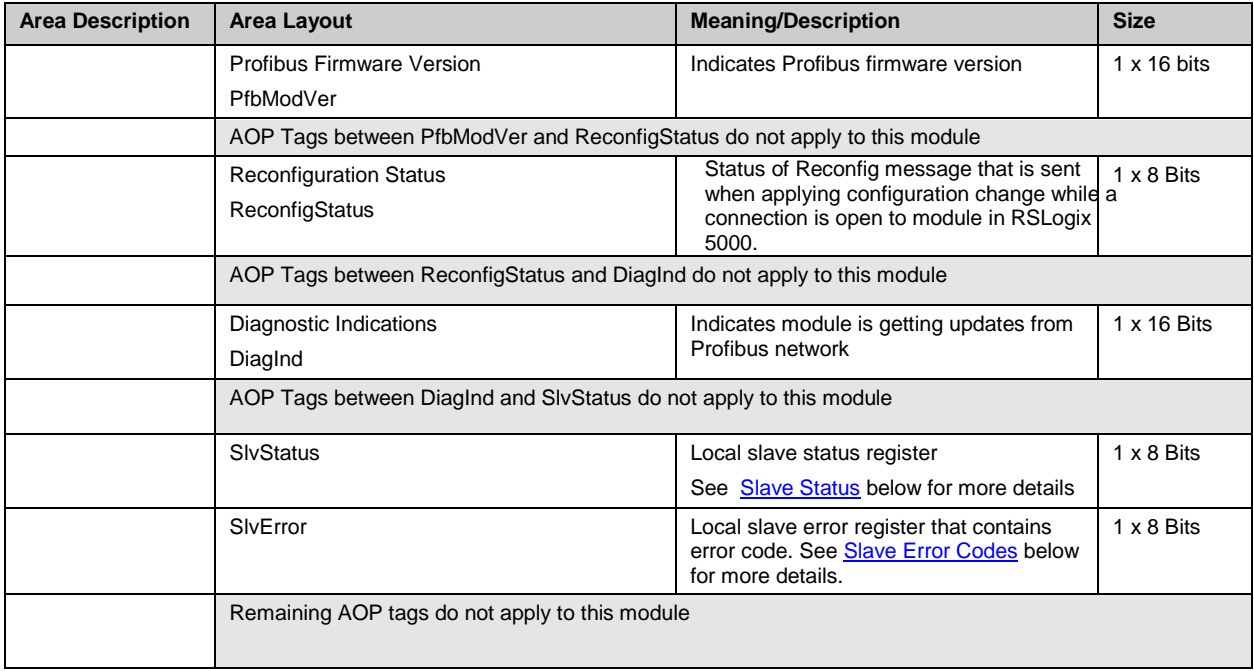

## <span id="page-34-0"></span>**6.1.3 Interface Image for Generic Profile**

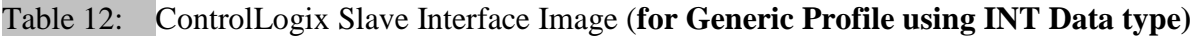

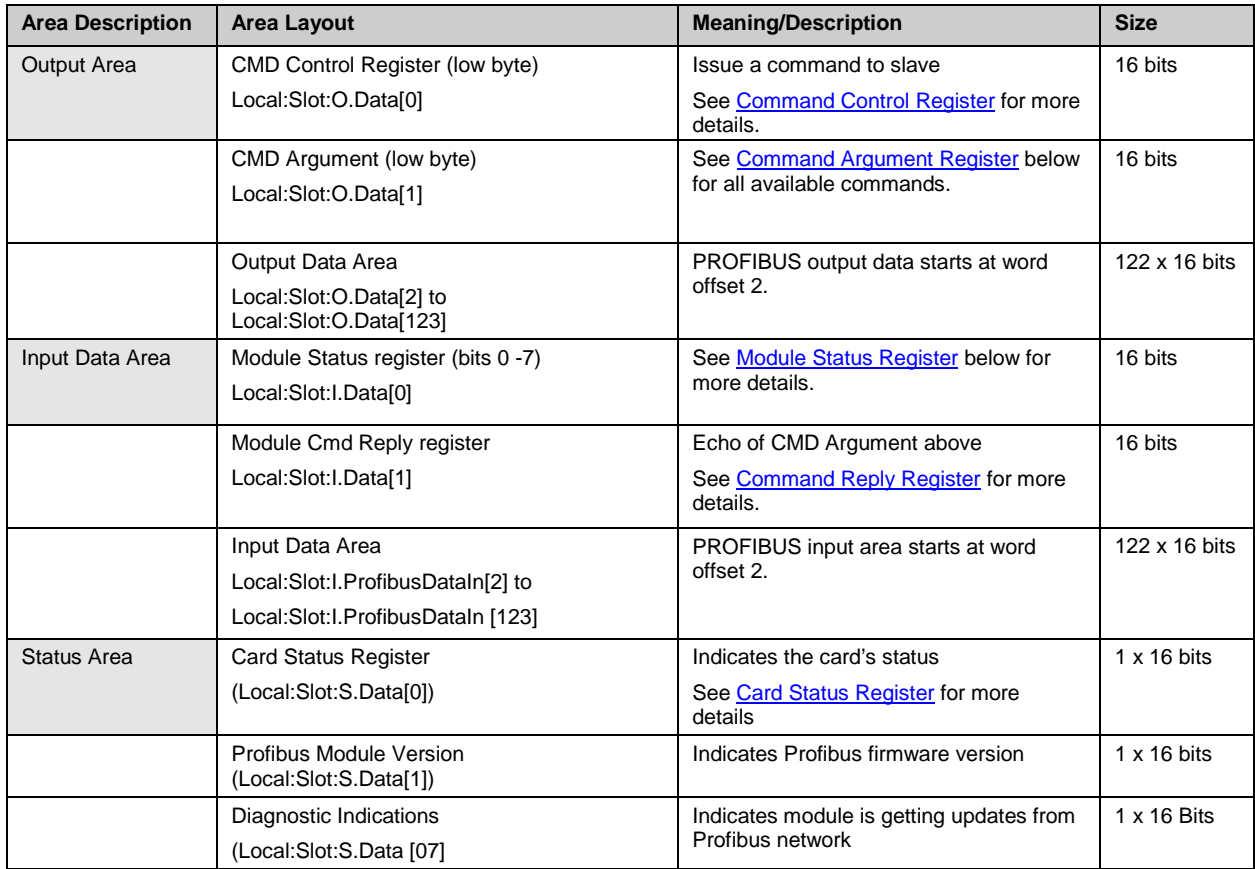

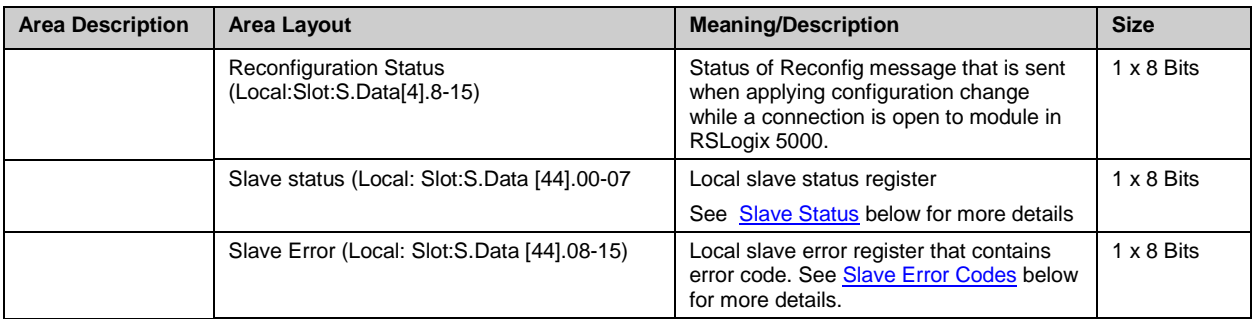

#### <span id="page-35-0"></span>Table 13: CMD Control Register

#### (Local:Slot:O.Data[0], AOP Tag Local:Slot:O.ModuleControl.CMD\_Control)

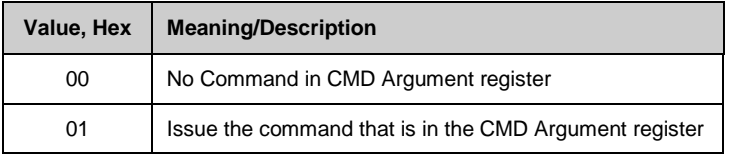

#### <span id="page-35-1"></span>Table 14: CMD Argument Register

(Local:Slot:O.Data[1].0 – 7, AOP Tag Local:Slot:O.ModuleControl.CMD\_Argument )

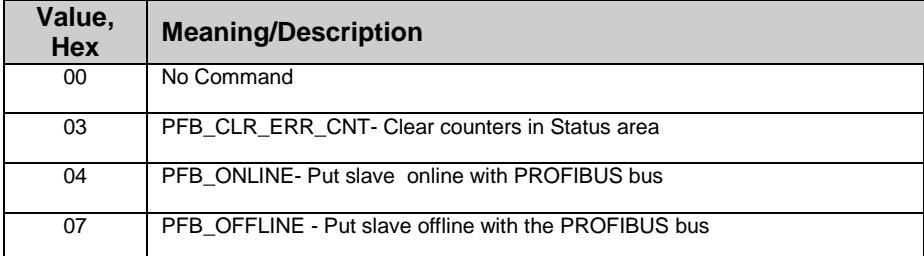

#### <span id="page-35-2"></span>Table 15: Module Status Register

(Local:Slot:I.Data[0].0 -7, AOP Tag Local:Slot:I.ModuleStat.ModuleStatus)

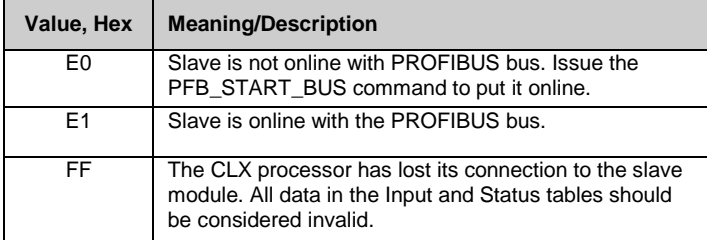

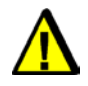

## **Caution**

The Module Status Register should be monitored for 0xFF in ladder code. If this condition occurs, the processor has lost the connection to the slave and should assume a safe state.

#### <span id="page-36-2"></span>Table 16: CMD Reply Register

(Local:Slot:I.Data[1], AOP Tag Local:Slot:I.ModuleStat.CMD\_Reply)

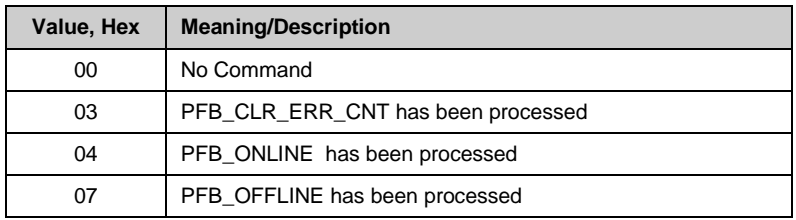

## <span id="page-36-0"></span>**6.2 Register Definitions and Layout**

#### <span id="page-36-1"></span>**6.2.1 DP Slave Status Table Entries**

The following table shows the additions to the CLX status file to support the DP slave functionality:

Table 17: Additions to CLX File That Support DP Slave Functionality

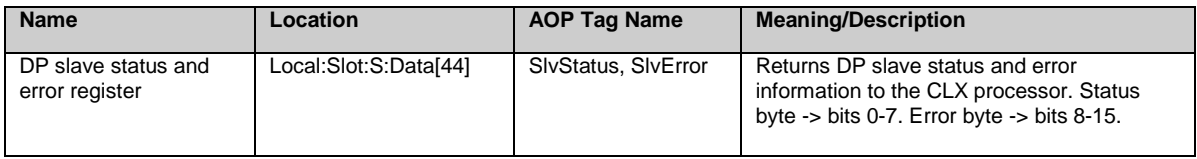

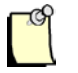

#### **Note**

The above table assumes that the slave is configured as a 16-bit device in RSLogix5000.

#### <span id="page-37-0"></span>Table 18: DP Slave Status and Error Register

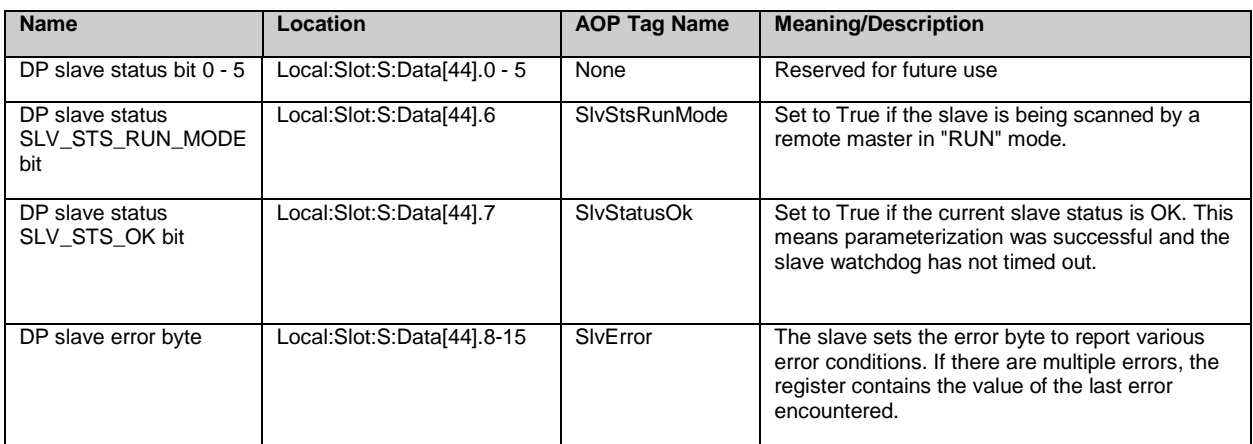

#### <span id="page-37-1"></span>Table 19: DP Slave Error Byte (Local:Slot:S:Data[44].8-15, AOP tag Local:Slot.S.SlvError)

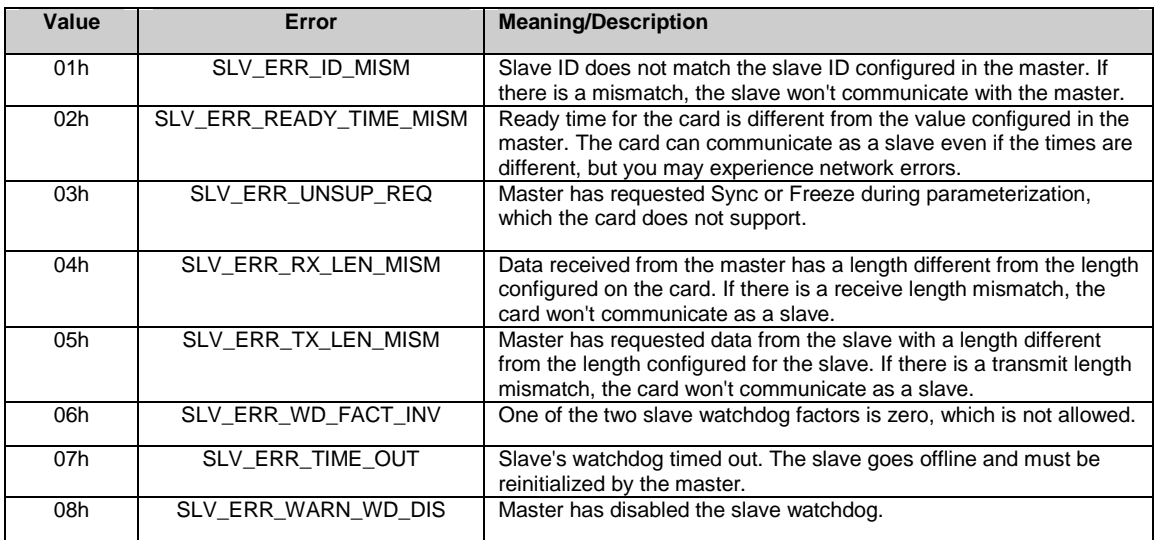

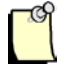

#### **Note**

All errors (except SLV\_ERR\_TIME\_OUT) occur when the slave is being parameterized by the master.

## <span id="page-38-0"></span>**6.3 I/O Table Additions/Modifications**

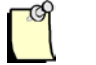

#### **Note**

If you are using AOP to configure module as a slave, you do not have to edit the CLX configuration table manually. Editing the CLX configuration table is only required when using Generic 1756 Module Profile.

Received data is data received from the remote master. This data is mapped into the CLX input table starting at word offset 2. Transmit data is data that the slave module sends to the remote master. This data is mapped into the CLX output table starting at word offset 2.

## <span id="page-38-1"></span>**6.4 Config Table Additions**

The CLX config table will be used to configure the slave functionality. If using Rockwell's AOP to do the configuration, see section 6.5.2, [Configuring the CLX Slave in RSLogix 5000 using](#page-44-0)  [Add-on-Profile \(AOP\).](#page-44-0)

The slave config file entries start at 10H (16D).

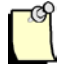

#### **Note**

The CLX config file is always configured as byte locations. The CLX config file must be set to at least 24 bytes in size for Slave-only Mode. The following table shows the additions to the CLX config table that support the DP slave functionality:

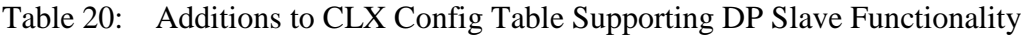

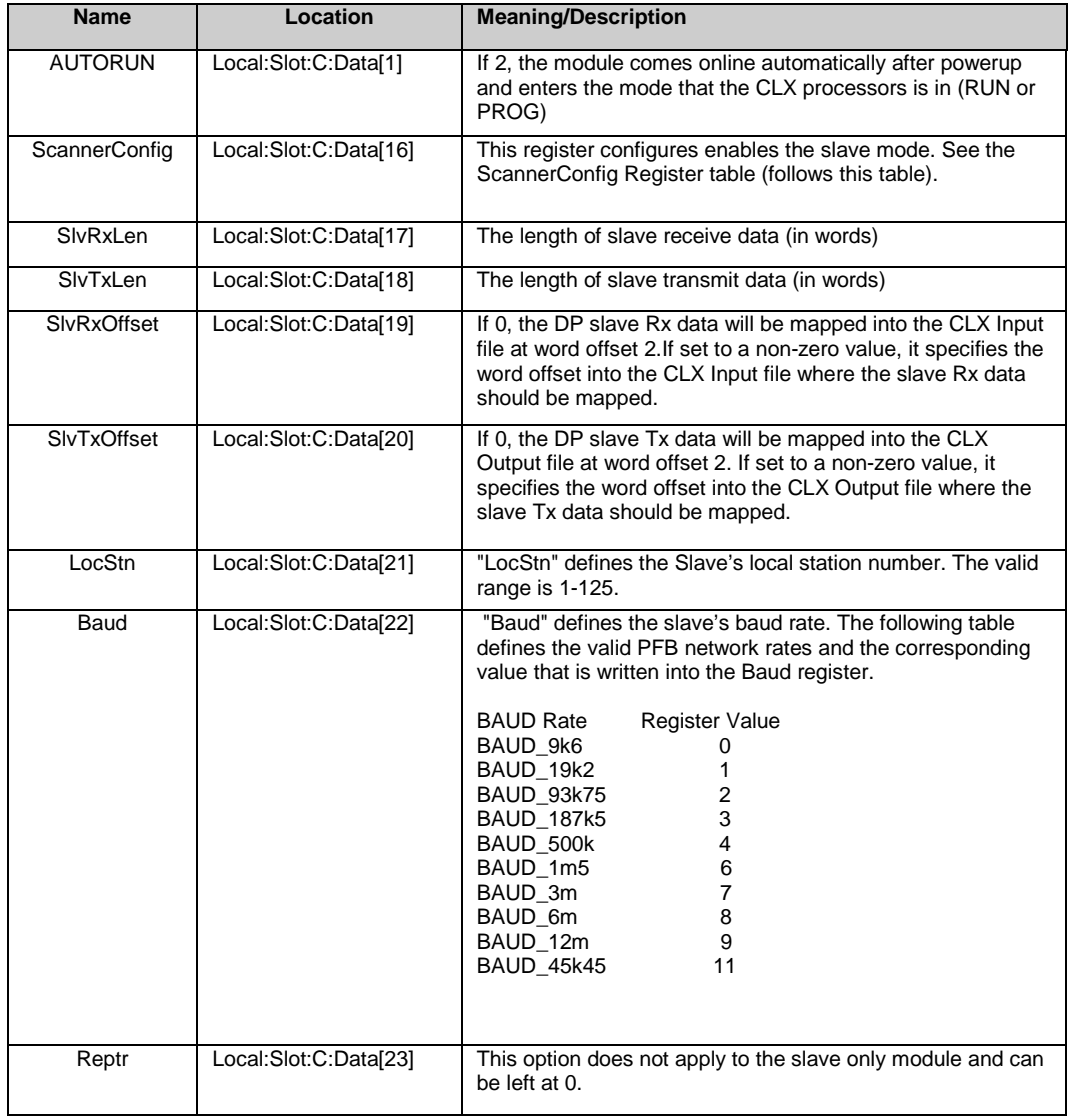

#### Table 21: AUTORUN / LEGACY\_ID\_0876 Register (Local:Slot:C:Data[1].1)

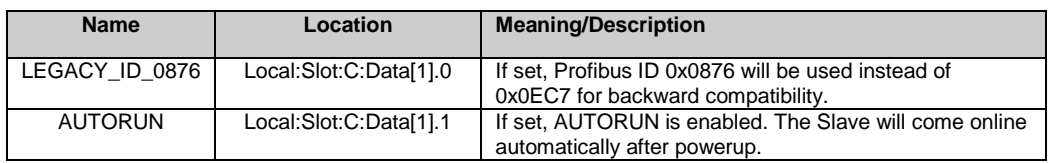

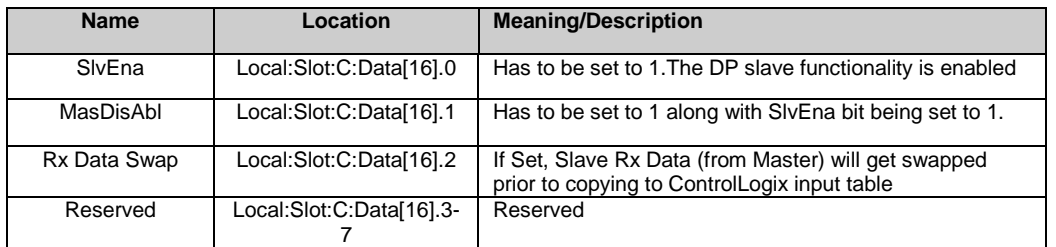

#### Table 22: ScannerConfig Register (Local:Slot:C:Data[16])

## <span id="page-40-0"></span>**6.5 Slave Configuration and Programming**

The CLX slave accepts the ControlLogix configuration only once after a connection is made to module. This means if you change the ControlLogix configuration file settings (Station number, baud rate and so on) in your RSLogix 5000 Program and download it to the ControlLogix PLC while the CLX slave is online, the new settings will not take effect. The recommended configuration method is to use AOP (Add-On-Profile). AOP allows quick reconfiguration of CLX slave while PLC is in RUN mode.

There are three ways to have the new configuration settings accepted:

- 1. Cycle power on the module before new configuration settings are accepted. This can be done be done by removing and reinserting module into rack while rack is powered. This method can be used if other modules in rack need to remain powered on.
- 2. If using AOP and while online with PLC in RUN mode with AUTORUN enabled for the CLX slave, the apply button can be clicked on after making changes in the Module configuration window. This will force the module to go offline and back online to use the new configuration settings.
- 3. If using Generic profile (1756-Module) and while online with PLC in RUN mode do the following steps:
	- a. Change the slave parameters in the configuration assembly (Local:Slot:C.Data[0 23]). These changes should be saved in the offline project. Resave the project to upload tag values or go offline and make the same changes.
	- b. While online, inhibit the sample program for our module so that the code does not try to put our module back online after its taken offline.
	- c. Write the offline command  $(0x07)$  to module by writing  $0x07$  to Local:Slot:O:2.Data[1].
	- d. Set Local:Slot:O.Data[0] to 0x01 to trigger the command .
	- e. Wait for the Module status register (Local:Slot:I.Data[0] to go to 0x00E0 (225 dec).
	- f. Clear registers Local:Slot:O:2.Data[0] and Local:Slot:O:2.Data[1]. to 0.
	- g. Close and reopen the connection to module by:
	- i. Double clicking on our module in I/O configuration tree.
	- ii. Selecting Connection tab.
	- iii. Check "Inhibit Module".
	- iv. Click on Apply.
	- v. Uncheck "Inhibit Module".
	- vi. Click on Apply.

#### <span id="page-41-0"></span>**6.5.1 Configuring the CLX Slave in RSLogix 5000 using Generic Profile**

When configuring the CLX slave in RSLogix 5000, you must set up the following connection parameters:

- 1. Navigate to the I/O Configuration.
- 2. Right-Click on I/O Configuration and select **New Module…**
- 3. Click on **By Category** and select 1756-MODULE and click OK.
- 4. The New Module Properties dialog box appears similar to below allowing you to set connection parameters.
- 5. The Assembly Instance for the configuration must be set to 3 and Size to 24 (by default, the size is Zero). All other assembly instances and sizes are to be set as in the screenshot below. The generated tables for I/O, status and configuration are located under Controller tags and will appear as in screenshot below under the Module properties dialog box.

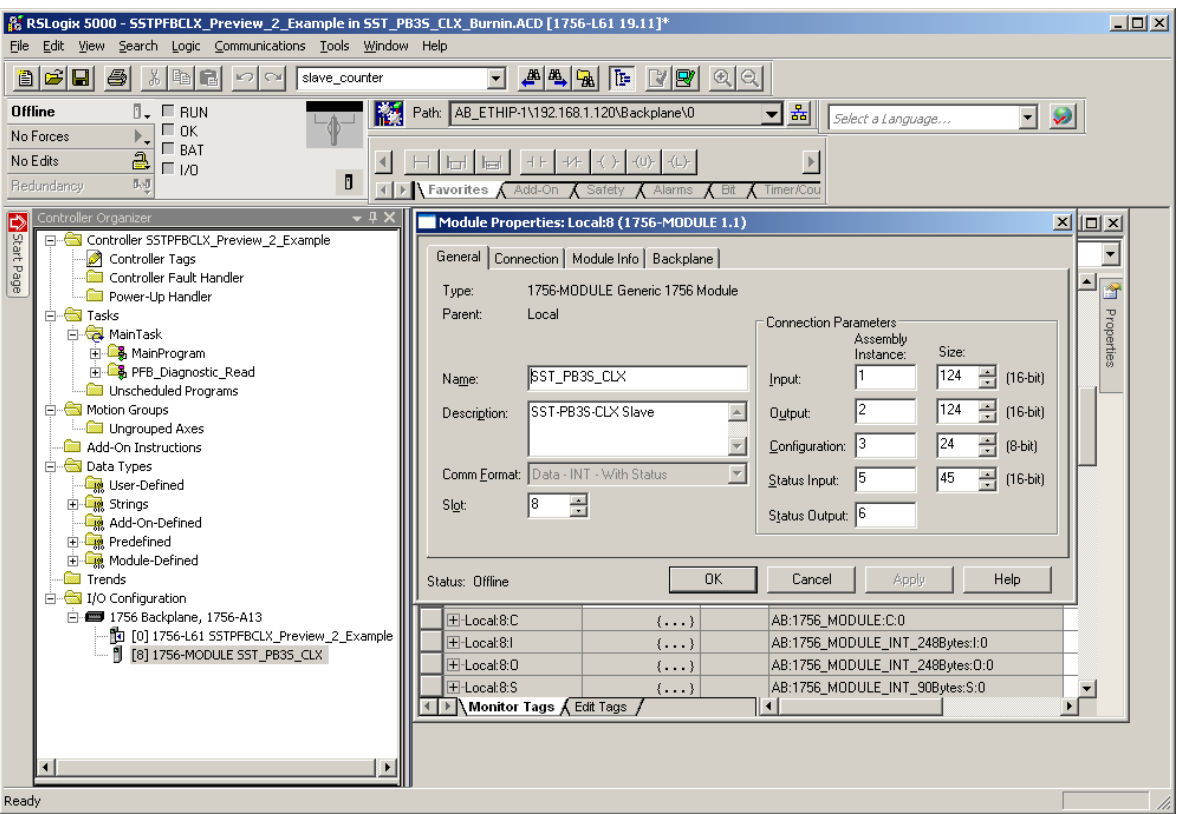

6. Configure the RPI for the module by clicking on the Connection tab. The lowest supported RPI is 3ms.

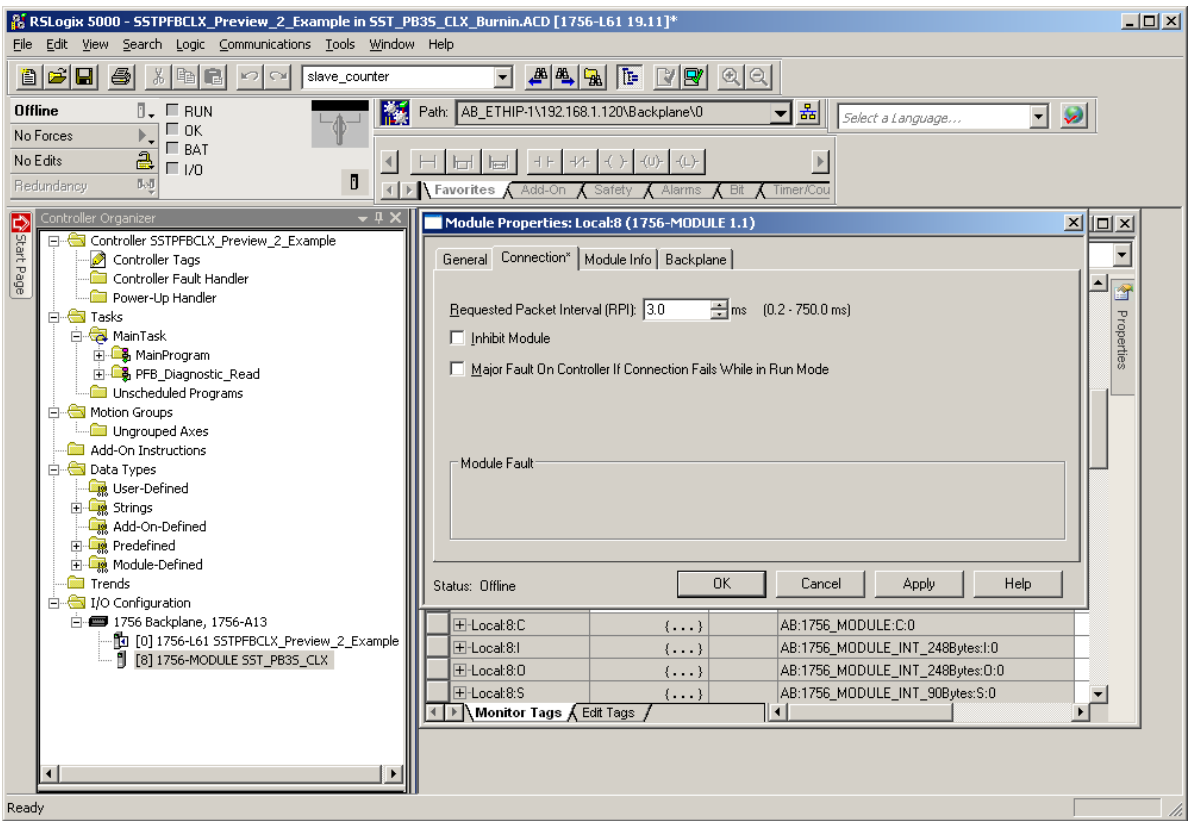

- 7. Click OK button.
- 8. See section 6.4 [Config table Additions](#page-38-1) on setting the slave parameters in Configuration assembly (similar to Local:8:C as in above screenshot).

#### <span id="page-44-1"></span><span id="page-44-0"></span>**6.5.2 Configuring the CLX Slave in RSLogix 5000 using Add-on-Profile (AOP)**

With AOP, the configuration file is automatically updated and adjusted to the correct length to configure the module successfully. Follow the steps below to configure module as DP Slave.

- 1. See the [quick start section 3.52](#page-17-1) on the initial steps on getting the module added to the I/O configuration in your RSLogix 5000 project and ready to configure.
- 2. To configure the module as Slave only, Click on the Module Configuration tab and configure the following parameters:

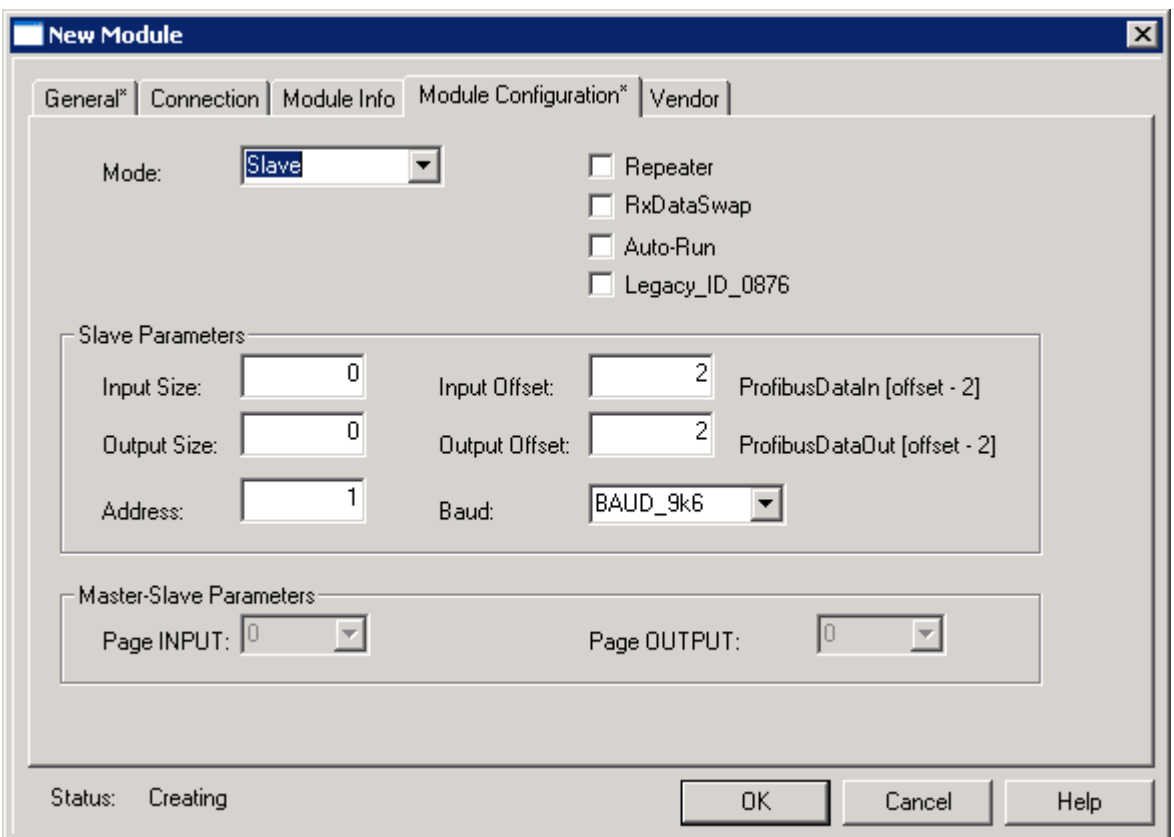

**Mode:** Select Slave.

**Repeater**: This option does not apply and can be left unchecked.

**RxDataSwap:** Set this if you want to swap the data coming from the master (Slave Rx data).

**Auto-Run:** Enable Auto-Run if you want the SST-PB3S-CLX-RLL to come online automatically and enter the mode the CLX CPU is in. If enabling Auto-Run and the SST-

Slave Functionality **45** 

PB3S-CLX-RLL is currently offline, the SST-PB3S-CLX-RLL will still remain offline after being reconfigured. In order for the Auto-Run to take effect, the SST-PB3S-CLX-RLL must be reset. This can be done by sending a RESET message to the module by going to the Module Info tab and clicking on module Reset button and then selecting OK to warning message.

**Legacy\_ID\_0876:** Enable this option if you want the module to use legacy Profibus ID 0x0876 instead of 0xOEC7 when it's operating in Slave mode. You must use the correct slave GSD file that goes with this slave ID. Use slave GSD file ssti0876.gse for Profibus ID 0x0876 and slave GSD file ssti0ec7.gse for Profibus ID 0x0EC7.

#### **Slave Parameters**

**Input Size:** This is the length of slave receive data in Words. Valid input size is 1- 122.

**Output Size:** This is the length of slave transmit data in Words. Valid output size is 1- 122.

**Input Offset:** Specifies the word offset into the CLX input file where the slave Rx data should be mapped. Leave this offset at the default value 2. By default, the input data begins at tag Local:Slot.ProfibusDataIn[0].

**Output Offset:** Specifies the word offset into the CLX output file where the slave Tx data should be mapped. Leave this offset at the default value 2. By default, the output begins at tag Local:Slot.ProfibusDataOut[0].

**Address:** – This is the local station number configured for the slave. The valid range is 1- 125.

**Baud:** This is the Baud rate and can be set to any one of these baud rates (9K6, 19K2, 93K75, 187K5, 500K, 1M5, 3M, 6M, 12M, 45k45).

AOP allows you to make modifications to you configuration and apply them while you have an open connection to module.

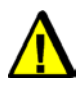

## **Warning**

Be aware that applying changes while the SST-PB3S-CLX-RLL is operational will interrupt Profibus communication. The card will go offline and online so the new configuration will take effect.

If you apply changes with AutoRun disabled, the SST-PB3S-CLX-RLL will stay offline until the ladder code issues the online command. If the CLX CPU is in PROG mode and AutoRun is enabled, the module will come back online. To see if applying the new configuration was successful, check the ReconfigStatus register in the module's status file.

3. Click on Connection tab and configure the RPI. The lowest supported RPI is 3ms.

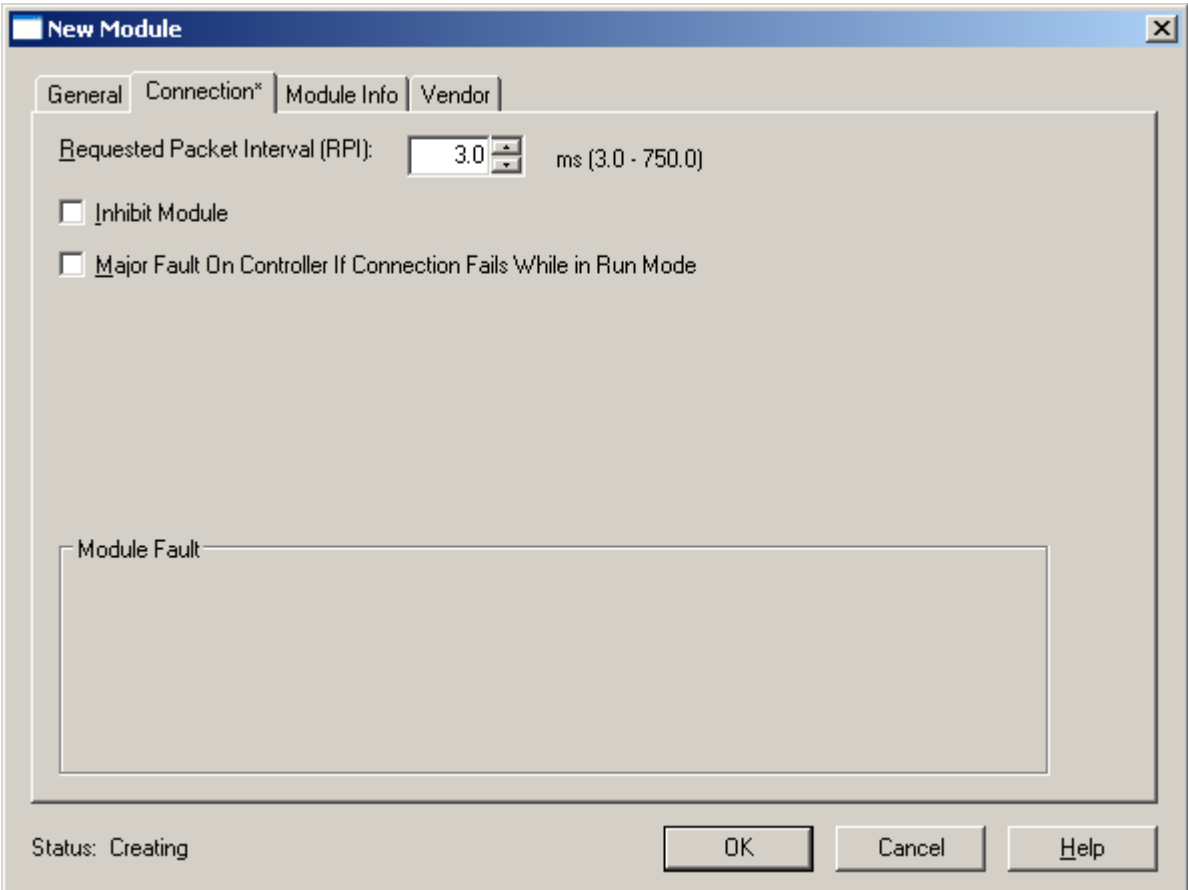

4. Click on OK. The slave is now configured.

## **A**

## **Technical Specifications**

### <span id="page-48-0"></span>**Appendix Sections:**

• Technical Specifications

## <span id="page-49-0"></span>**A.1 Technical Specifications**

Table 23: Technical Specifications for the SST-PB3S-CLX-RLL, SST-PB3S-CLX-RLL-CC, SST-PB3S-CLXT-RLL modules

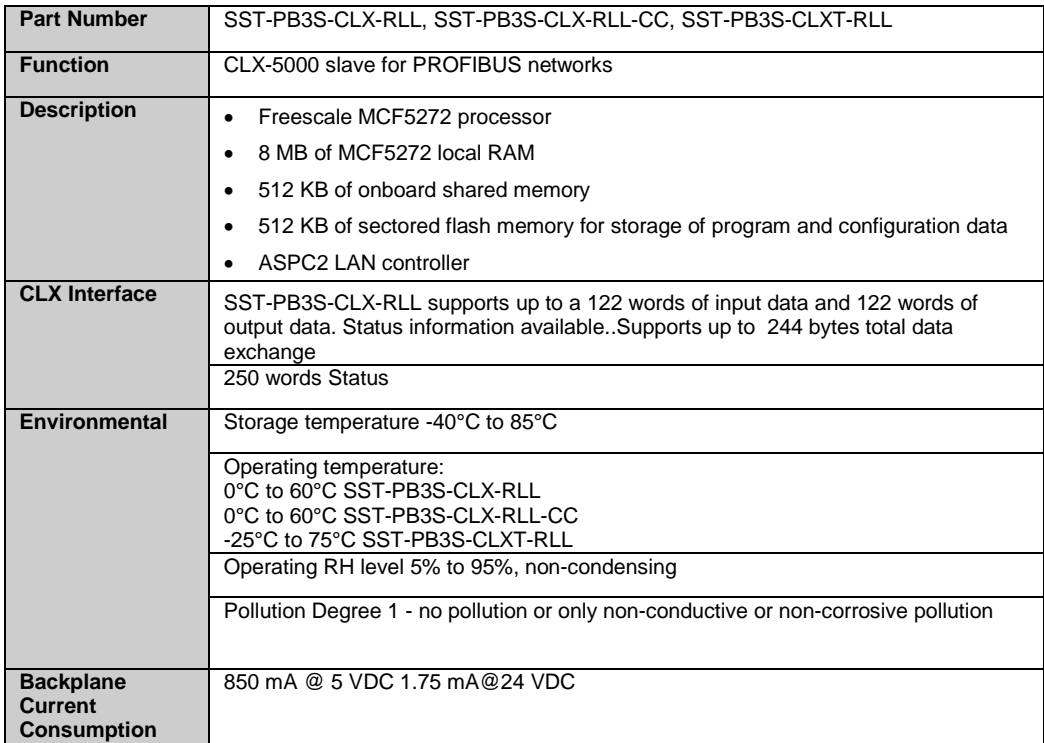

# **B**

## **Regulatory Compliance**

## <span id="page-50-0"></span>**Appendix Sections:**

- CE Compliance
- Rep. of Korea Compliance

## <span id="page-51-0"></span>**B.1 CE Compliance**

Marking of this equipment with the  $\mathsf{\mathsf{C}}\mathsf{\mathsf{F}}$  symbol indicates compliance with European Council Directive 2004/108/EC.

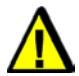

## **Warning**

This is a Class A product. In a domestic environment, this product may cause radio interference, in which case you may be required to take adequate measures.

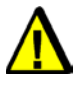

### **Caution**

This equipment is neither designed for, nor intended for operation in installations where it is subject to hazardous voltages and hazardous current.

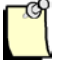

#### **Note**

To maintain compliance with the limits and requirements of the EMC Directive, it is required to use quality interfacing cables and connectors when connecting to this device. Refer to the cable specifications in the Hardware Guide for selection of cable types.

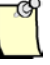

#### **Note**

The backplane voltage supply for this equipment must be delivered as Separated Extra Low Voltage (SELV).

## <span id="page-52-0"></span>**B.2 Rep. of Korea Compliance**

This device meets or exceeds the requirements of the following standards:

- Technical Requirements for Electromagnetic Susceptibility RRA Notification 2011-17 (July 05,2011)
- Technical Requirements for Electromagnetic Interference RRA Notification 2011-18 (July 05, 2011)

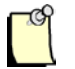

### **User Notice**

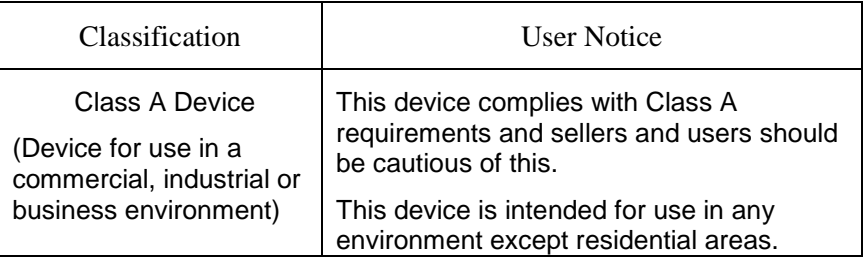

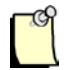

사용자안내문

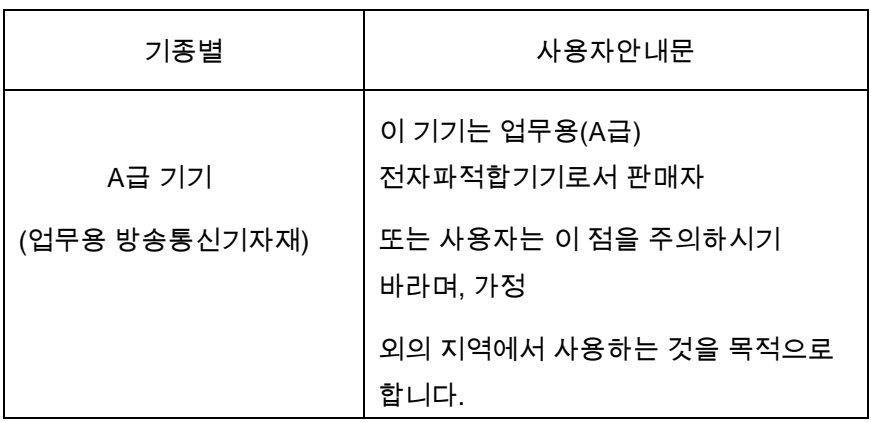

# **C**

## **Warranty and Support**

## <span id="page-54-0"></span>**Appendix Sections:**

- Warranty
- Reference Documents
- Technical Support
- Getting Help

## <span id="page-55-0"></span>**C.1 Warranty**

For warranty information, refer to

<span id="page-55-1"></span>[http://www.molex.com/images/woodhead/woodhead\\_limited\\_warranty.pdf.](http://www.molex.com/images/woodhead/woodhead_limited_warranty.pdf)

## **C.2 Reference Documents**

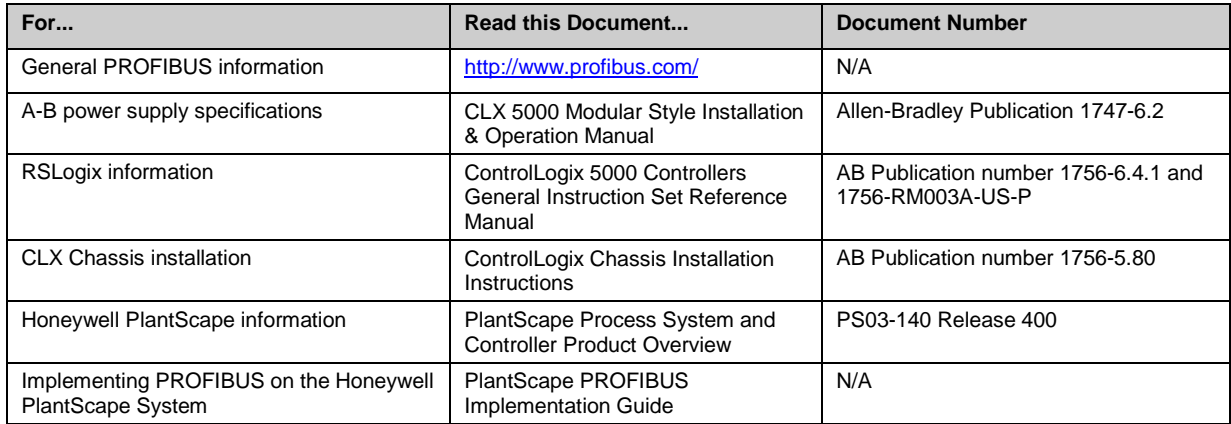

For more information on PROFIBUS, refer to the following:

- PROFIBUS standard DIN 19245, parts 1 and 3. Part 1 describes the low-level protocol and electrical characteristics. Part 3 describes the DP protocol.
- European standard EN 50170
- ET 200 Distributed I/O system, 6ES5 998-3ES22
- IEEE 518 Guide for the Installation of Electrical Equipment to minimize Electrical Noise Input to Controllers

## <span id="page-56-0"></span>**C.3 Technical Support**

Please ensure that you have the following information readily available before calling for Technical Support:

- SST-PB3S-CLX-RLL serial number
- Computer's make, model, CPU speed and hardware configuration (other cards installed)
- Operating system type and version
- Details of the problem you are experiencing: firmware module type and version, target network and circumstances that may have caused the problem

## <span id="page-56-1"></span>**C.4 Getting Help**

Technical support is available during regular business hours by telephone, fax or email. The Molex web site contains useful information that can be accessed by clicking the link below:

#### [Molex Support and Download](http://www.molex.com/molex/common/staticLoader.jsp?fileName=/mx_upload/superfamily/brad_products/brad_support.html)

- Downloads center
- Support Request Form
- Knowledge Base
- Worldwide technical support contacts